To get access to this dialog box:

- 1. Download the Dart SDK图.
- 2. Make sure the Node.js plugin is installed and enabled.

The plugin is not bundled with IntelliJ IDEA, but it is available from the JetBrains plugin repository  $\Phi$ . Once enabled, the plugin is available at the IDE level, that is, you can use it in all your IntelliJ IDEA projects. See Installing, Updating and Uninstalling Repository Plugins and Enabling and Disabling Plugins for details.

3. Make sure the Dart plugin is installed and enabled.

The plugin is not bundled with IntelliJ IDEA, but it is available from the JetBrains plugin repository  $\Phi$ . Once enabled, the plugin is available at the IDE level, that is, you can use it in all your IntelliJ IDEA projects. See Installing, Updating and Uninstalling Repository Plugins and Enabling and Disabling Plugins for details.

4. Configure the Dart SDK in IntelliJ IDEA.

In this dialog box, create configurations to run unit tests for *Dart* applications.

This section provides descriptions of the configuration-specific items, as well as the toolbar and options that are common for all run/debug configurations.

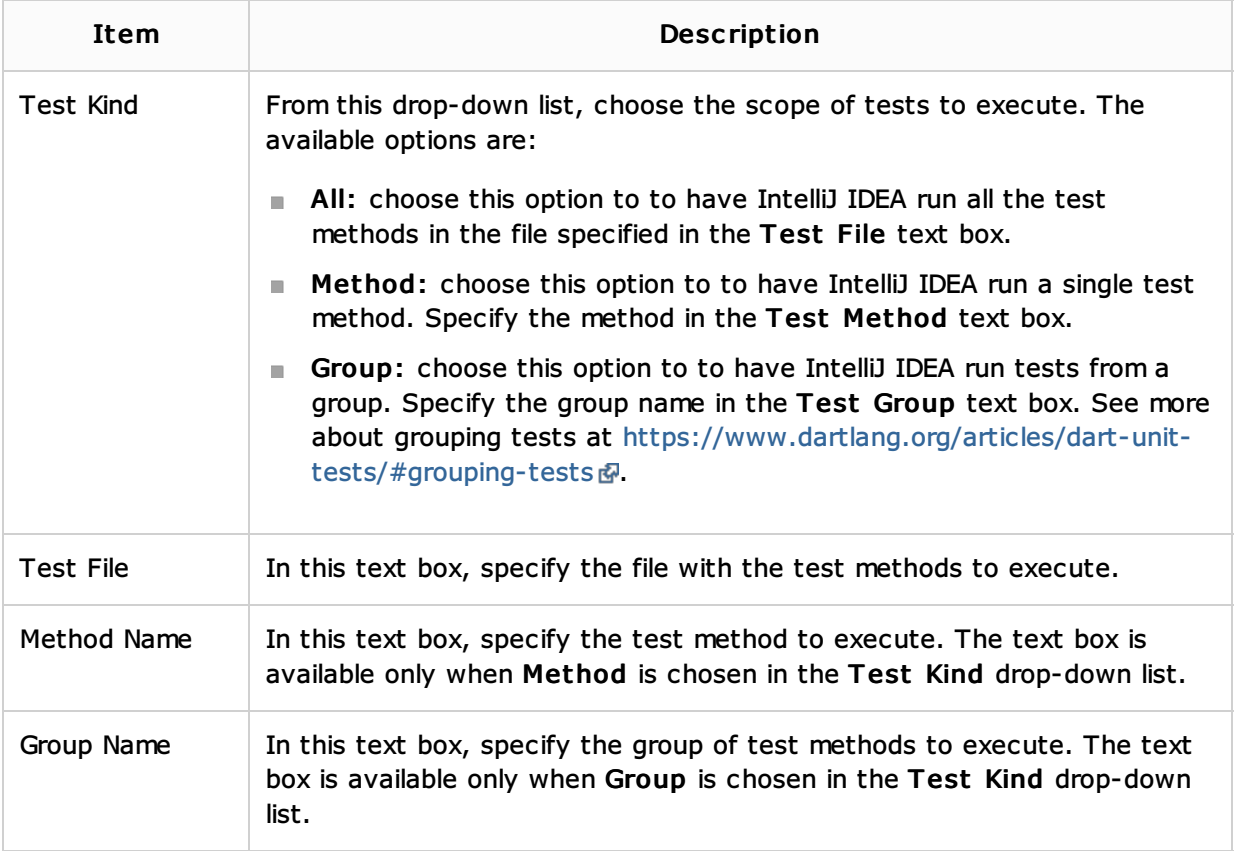

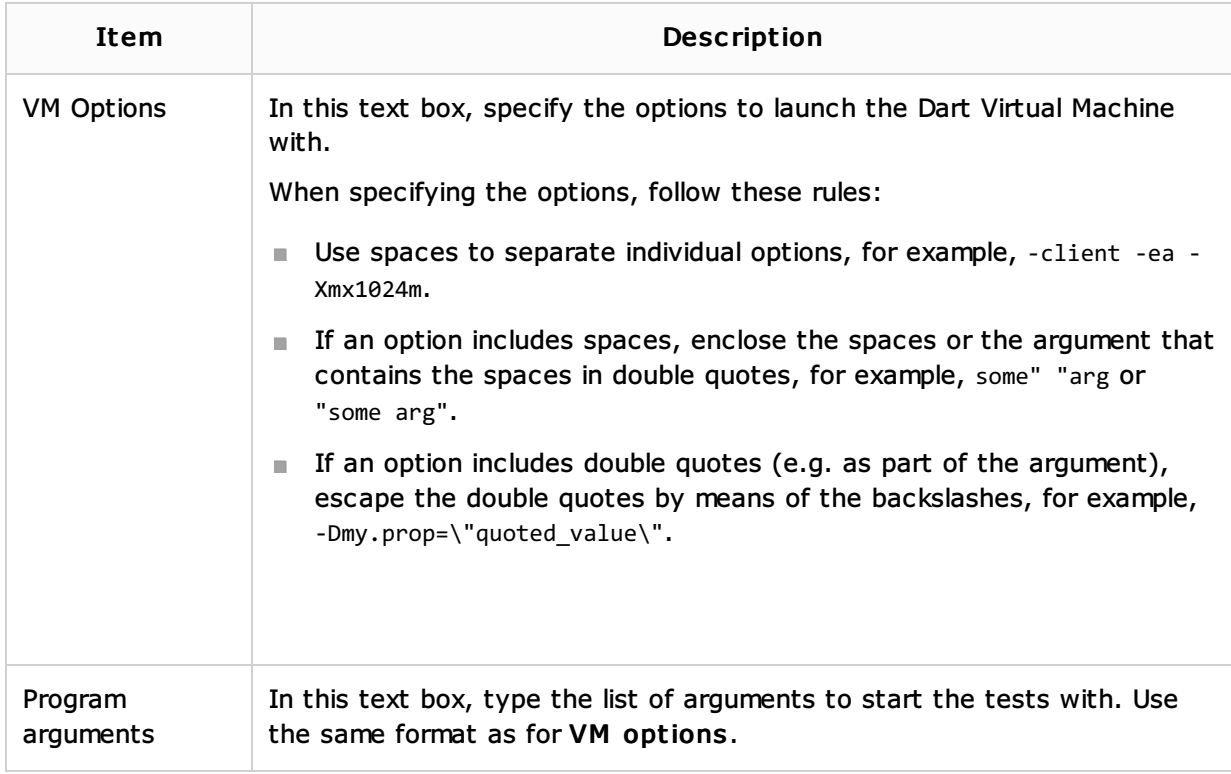

# Toolbar

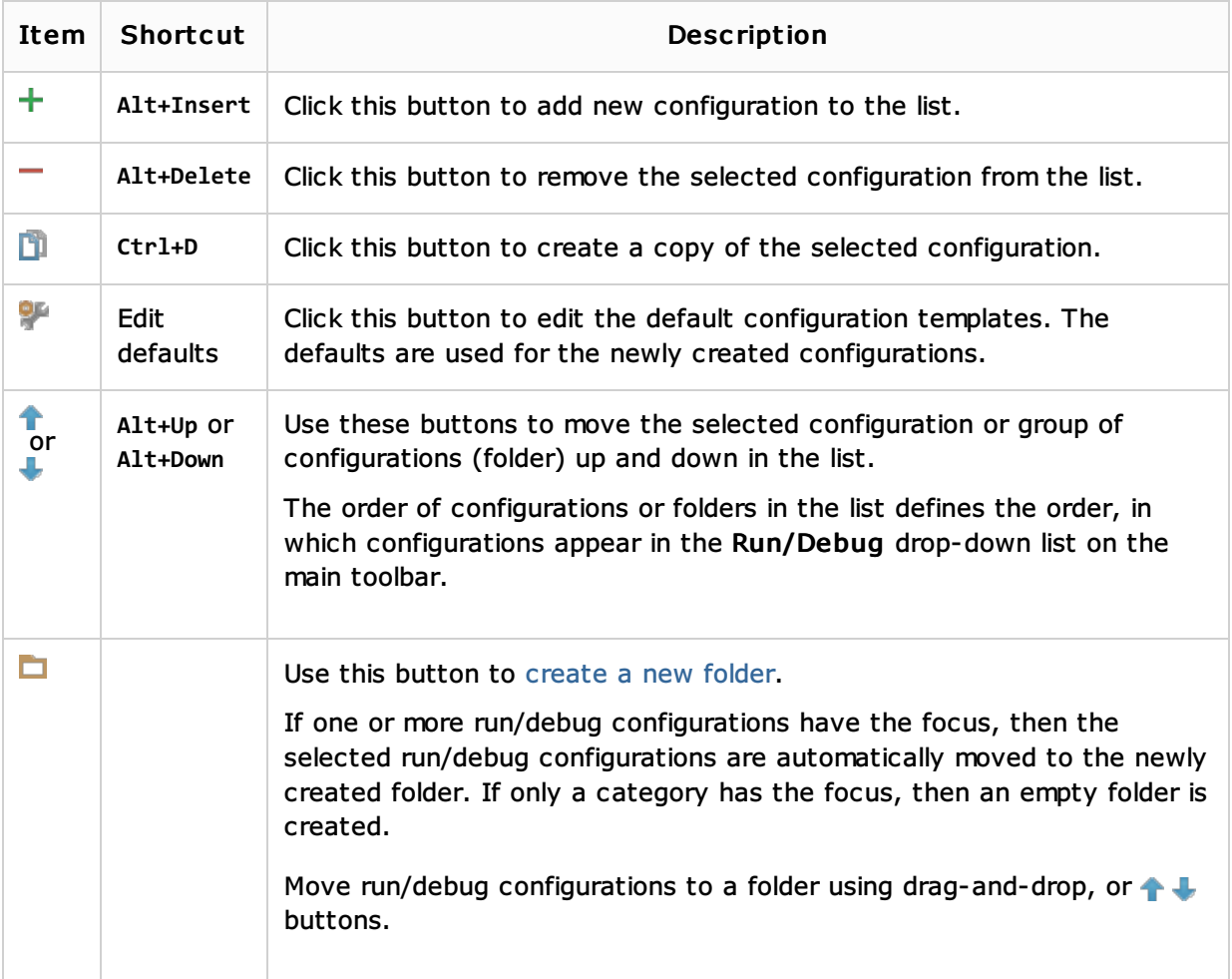

# Common options

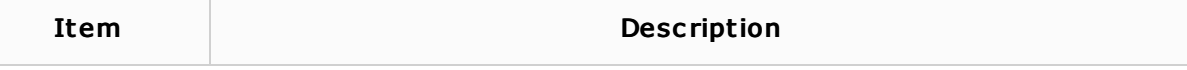

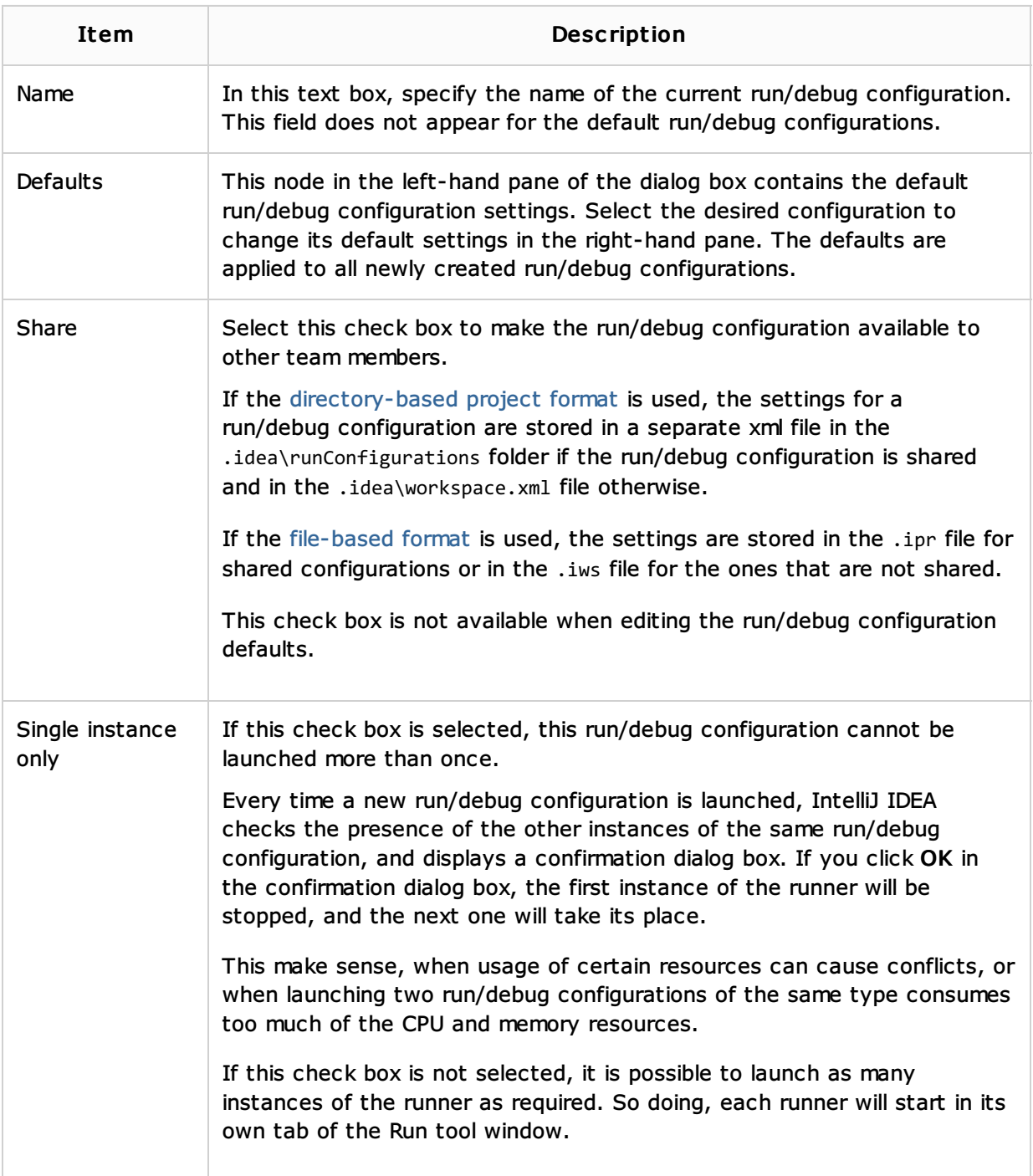

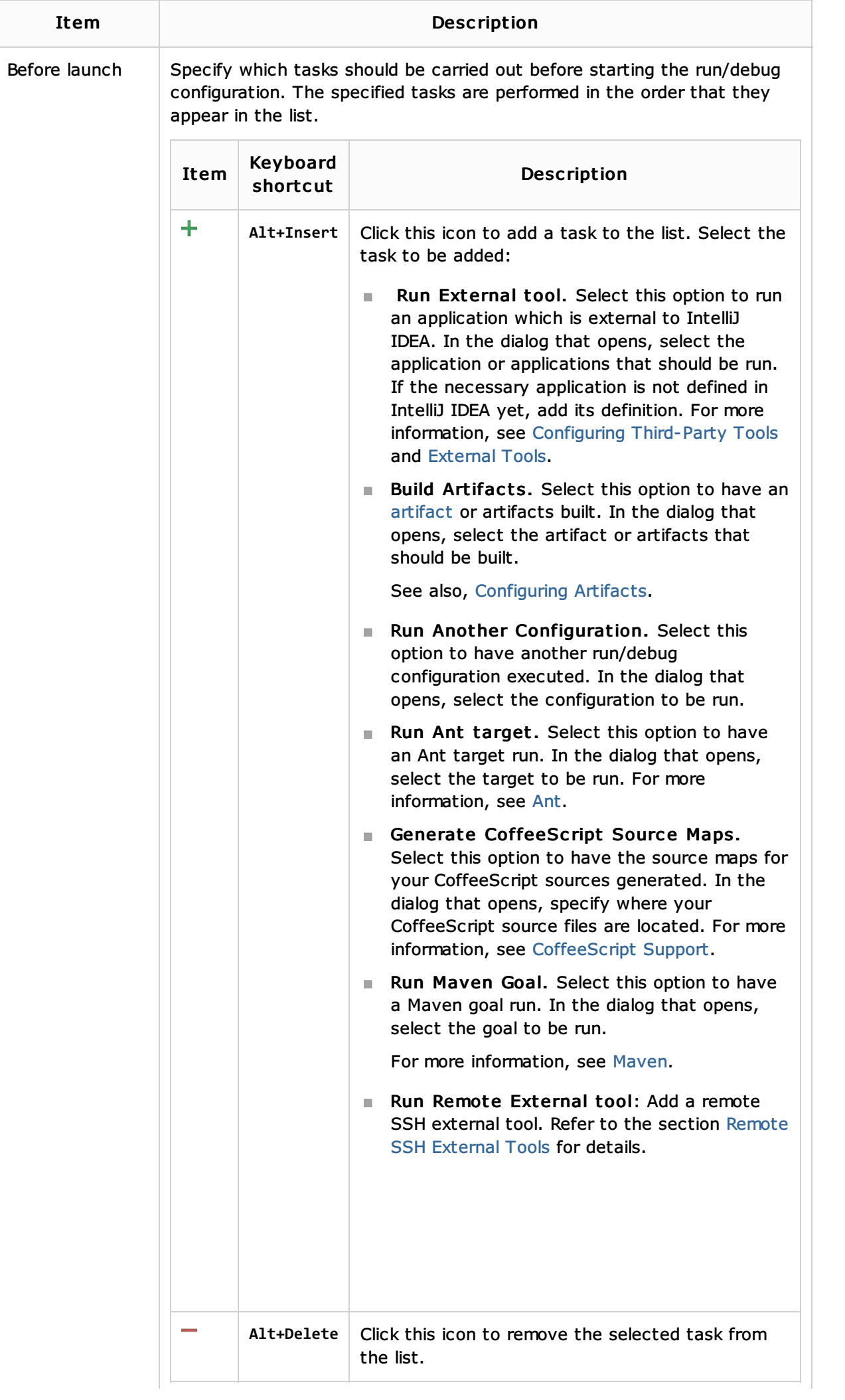

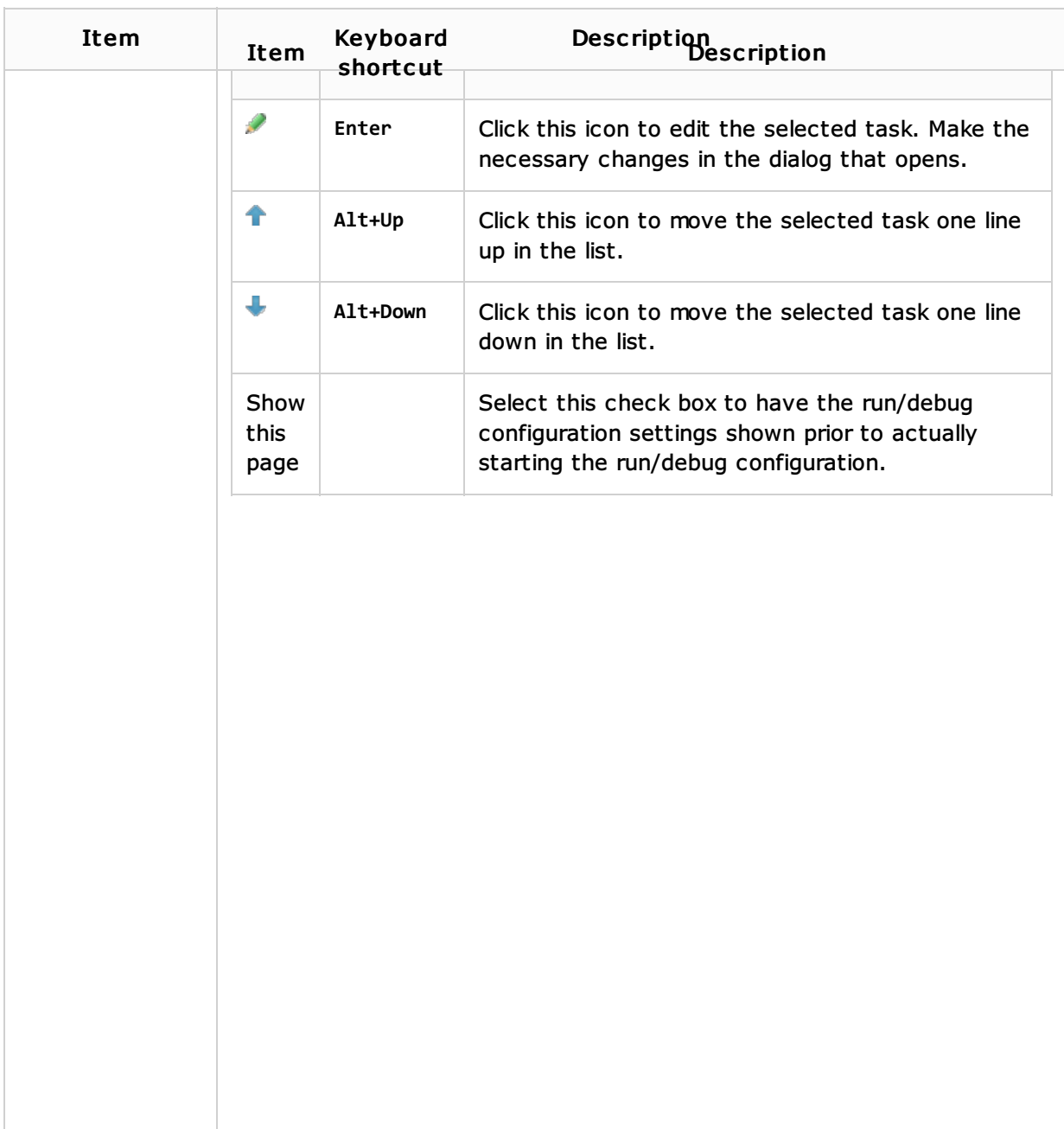

## See Also

Concepts:

- **Testing**
- **Creating and Editing Run/Debug Configurations**

#### Procedures:

Dart Support

#### External Links:

■ https://www.dartlang.org/articles/dart-unit-tests/ ?

# Web Resources:

Developer Community